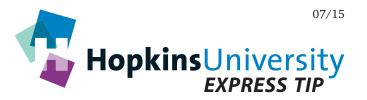

## Adobe Illustrator CS6-CC 2015 - Multiple Artboards (Pages)

For the longest time, Adobe Illustrator did not support having more than one page in its documents. This resulted in having to either create a separate document for each page or creating a layer for each page within one document.

Beginning with Illustrator CS4, Adobe added support for having more than one page (Adobe calls it an Artboard) within a single document.

This Express Tip will show you how easy it is to create multiple Artboards within a single Illustrator file.

1. In Illustrator CS4, pull down the **File** menu and choose **New...**:

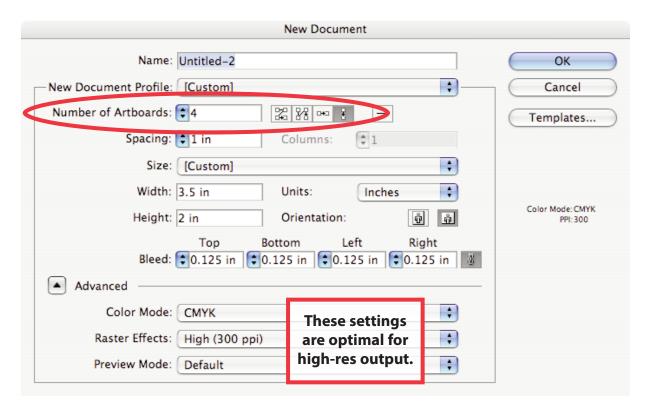

2. The key is to choose the **Number of Artboards** for the document and how the pages should be arranged in the resulting document. In the above example, clicking **OK** would yield a 4 page business card-sized document (with full bleed) and all 4 pages arranged in a single column:

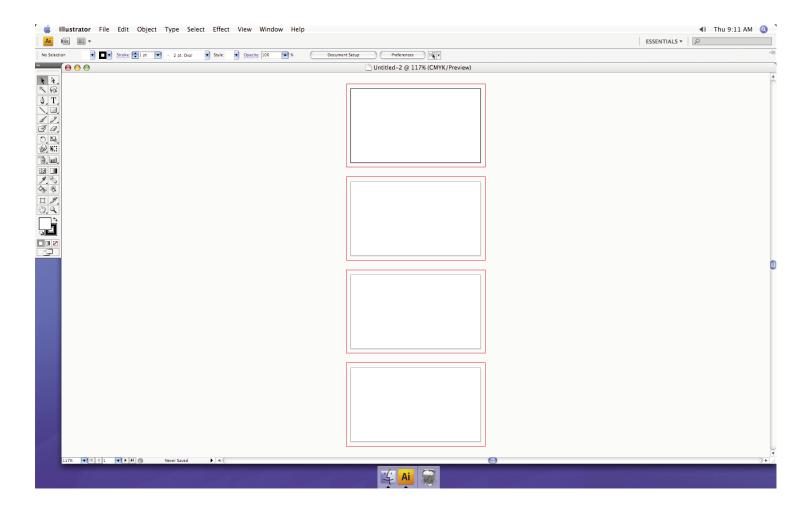

## **Icon Legend:**

- 22
- **Grid By Row** Arranges multiple artboards in the specified number of rows. Choose the number of rows from the Rows menu. The default value creates the most square appearance possible with the specified number of artboards.
- **Grid By Column** Arranges multiple artboards in the specified number of columns. Choose the number of columns from the Columns menu. The default value creates the most square appearance possible with the specified number of artboards.
- Arrange By Row Arranges artboards in one straight row.
- Arrange by Column Arranges artboards in one straight column.

In all cases, please specify a 1" distance between each artboard.

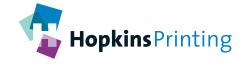